# Google Android - K9 Mail Settings **USER GUIDE**

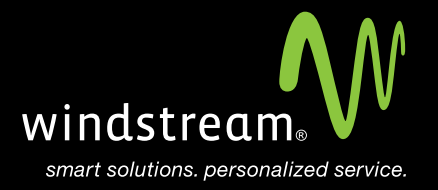

## **CONTENTS**

**Overview 3 Open the K9 Email App 4 New Account 5 Account Type 5 Server Settings 6 Account Options 8 Almost Done 9**

## **Overview**

In order to use your Android K9 Mail app with your Windstream Hosted Email, please follow the steps in this guide.

This tutorial is for a Google Android device with the K9 Mail app which is downloadable from the Google Play store. Windstream suggests using this mail app due to compatibility issues between our servers and the default Android mail client.

### Step 1 - Open the K9 Email App

Locate and open your K9 email app. Once opened, you will see a welcome screen.

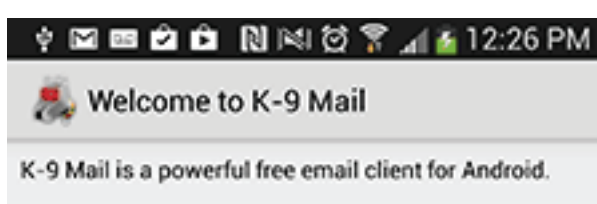

Its improved features include:

- · Push mail using IMAP IDLE
- · Better performance
- · Message refiling
- · Email signatures
- · Bcc-to-self
- · Folder subscriptions
- · All folder synchronization
- Return-address configuration
- · Keyboard shortcuts
- · Better IMAP support
- · Saving attachments to SD
- · Empty Trash
- · Message sorting
- · ...and more

Please note that K-9 does not support most free Hotmail accounts and, like many mail clients, has some quirks when talking to Microsoft Exchange.

Please submit bug reports, contribute new features and ask questions at http://k9mail.googlecode.com/.

Import settings

Next

### **Step 2 - New Account**

On the new account screen, enter your Email address and Password and then select Next on the bottom.

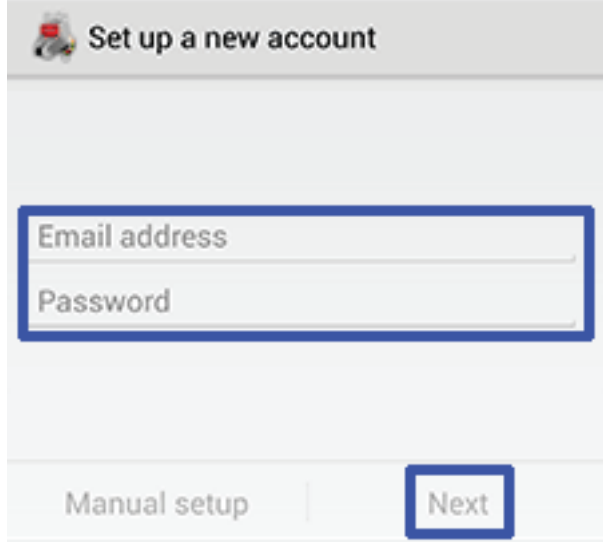

## **Step 3 - Account Type**

Select IMAP.

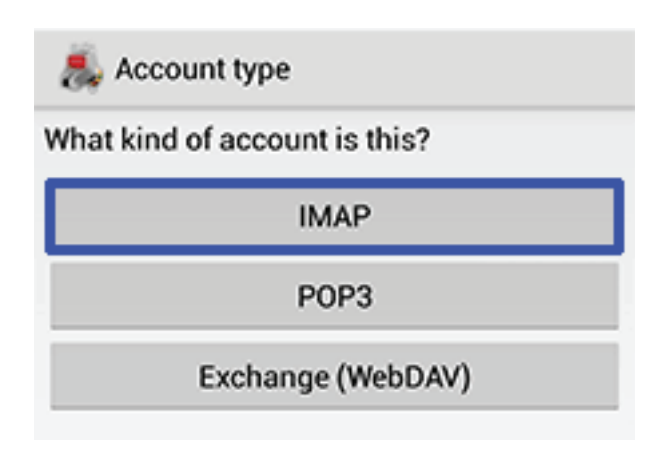

### **Step 4 - Server Settings**

Enter the Incoming server settings, then click Next and enter the Outgoing server settings. See the below table and screenshots for reference.

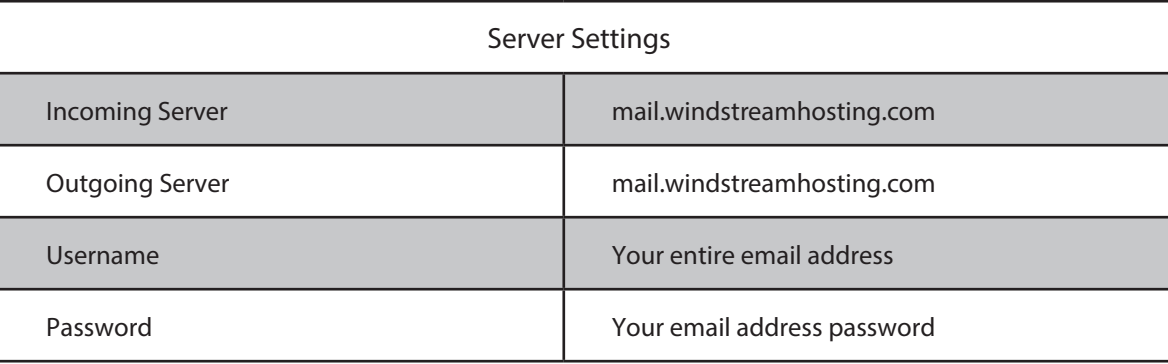

Note: More server settings can be found on the last page of this document.

#### Incoming

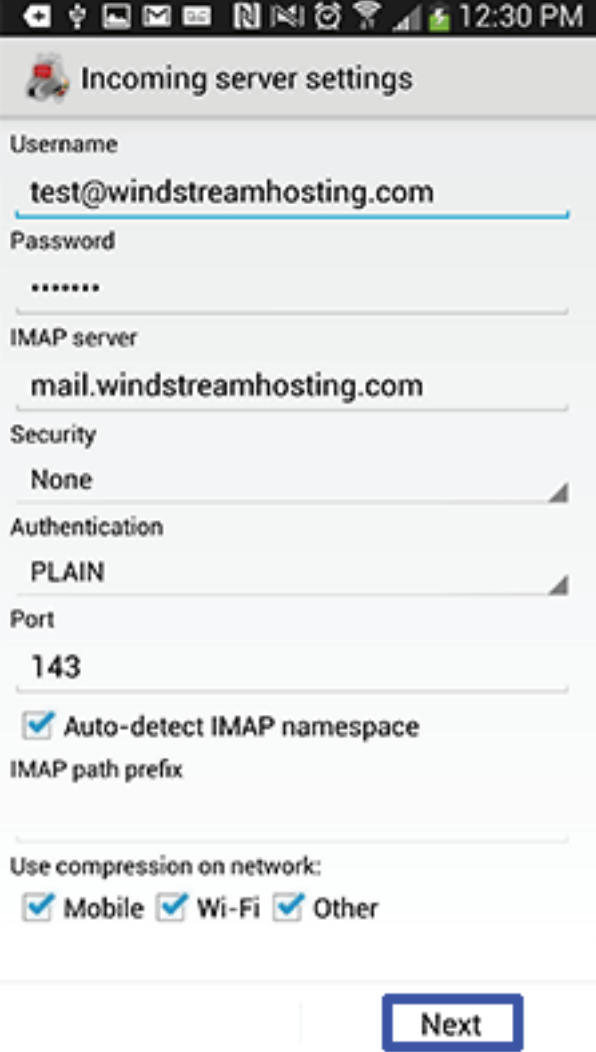

#### Outgoing

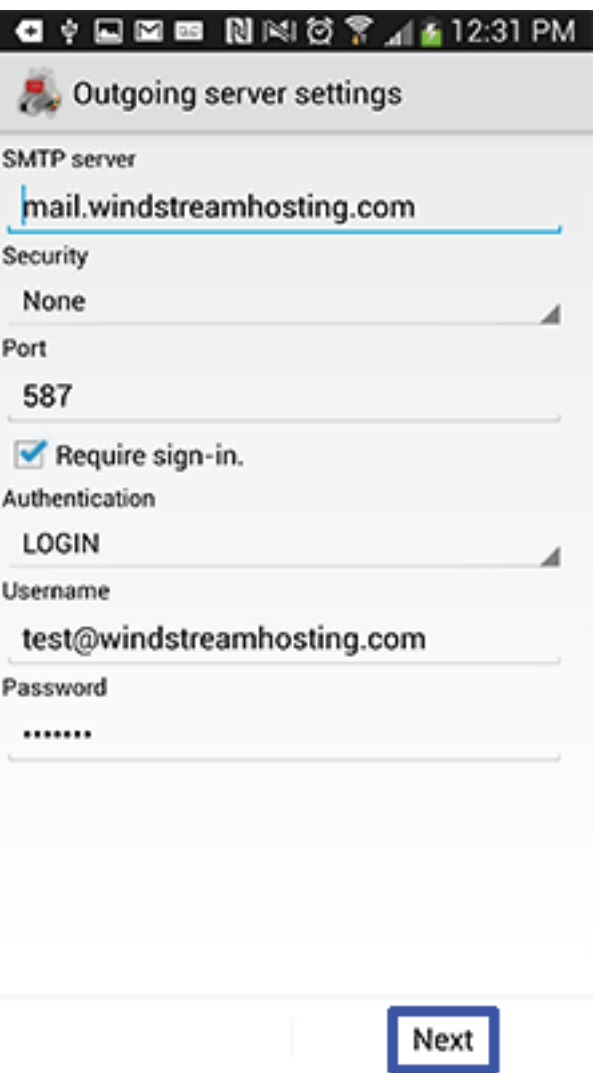

## **Step 5 - Account Options**

**Google Android - K9 Mail Settings**  Google Android - K9 Mail Settings

Configure the desired account options and select Next.

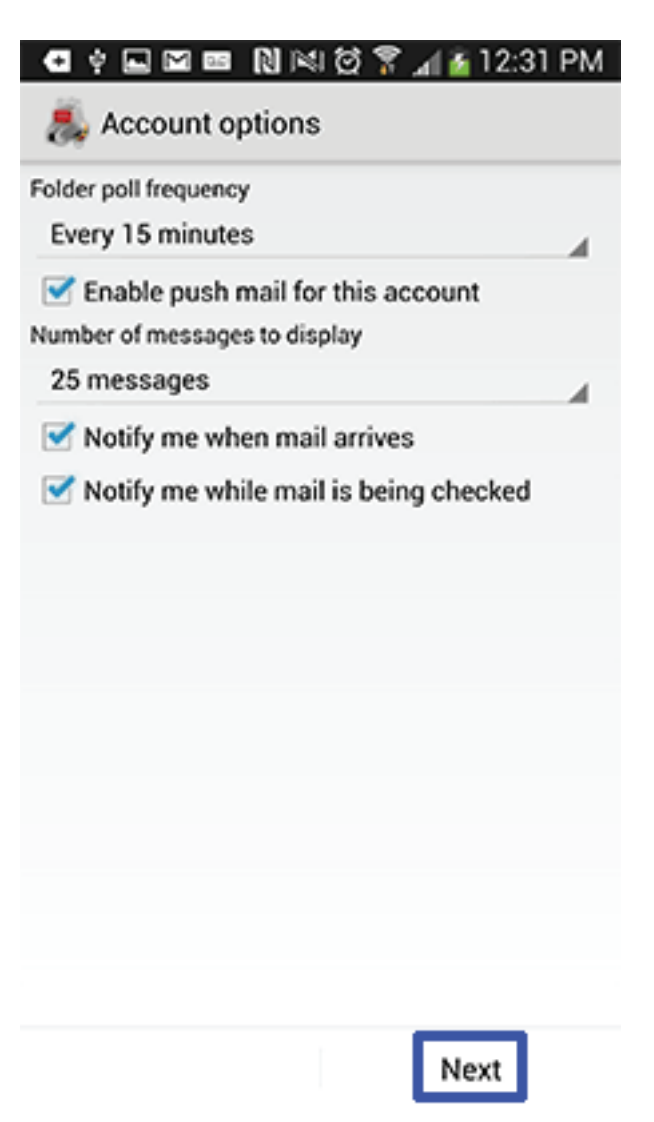

## **Step 6 - Almost Done**

Enter a name for your account and then your name. Select Done when finished.

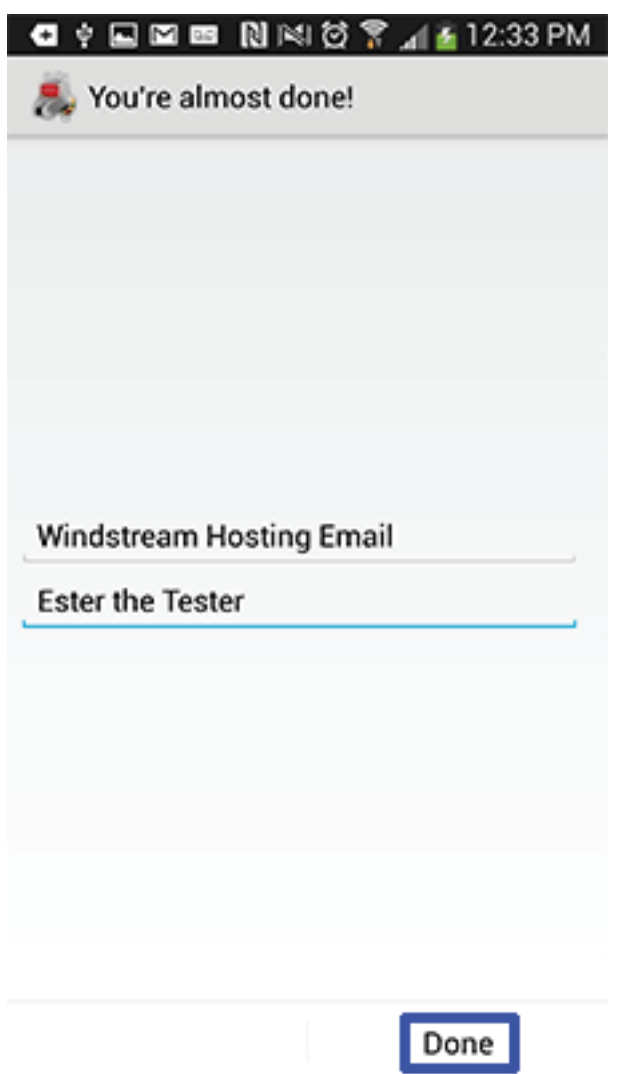

Your account is now created and you can now try to send and receive email.

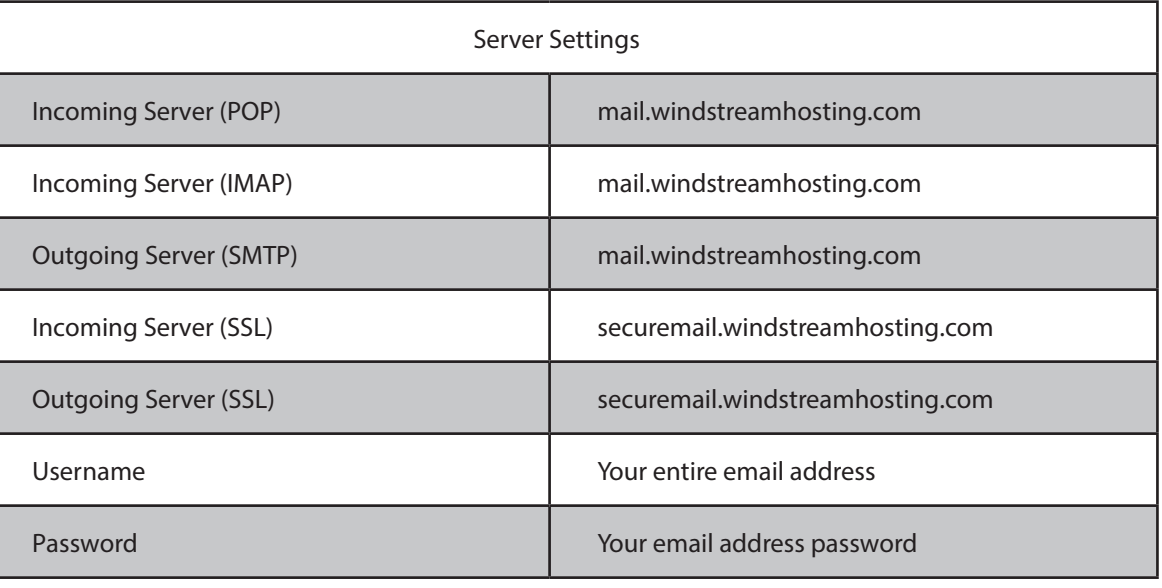

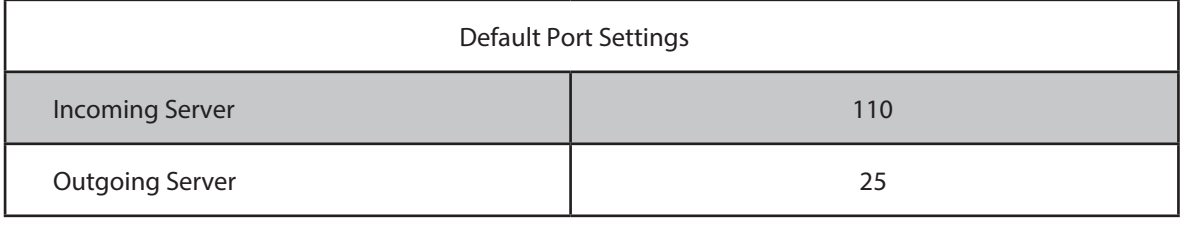

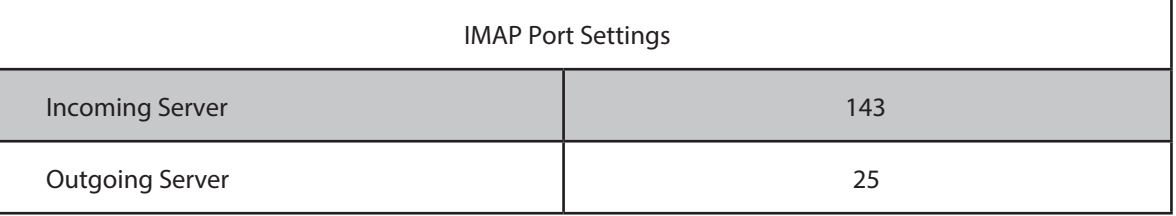

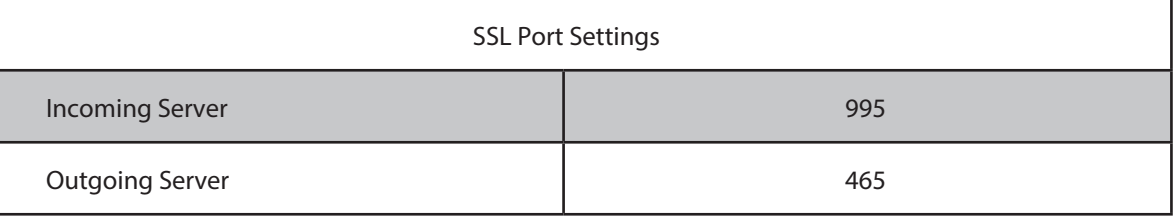

#### **Alternate outgoing ports:**

Outgoing ports of 1025 and 587 can be used if your service provider blocks port 25.

## data. voice. network. cloud.

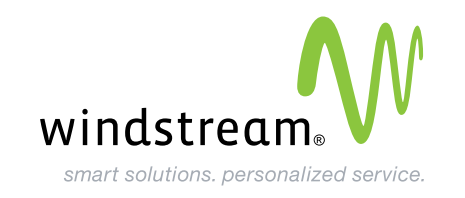